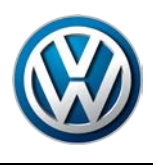

**Offboard Diagnostic Information System Service (ODIS Service) Number: VOS-16-02**

**Subject: Version 3.0.0 – Mandatory Installation from Web-Server Date: Jan. 19, 2016**

*Supersedes VOS-16-01 due to revised single-setup installation Note information (pg. 18).*

## **Table of Contents**

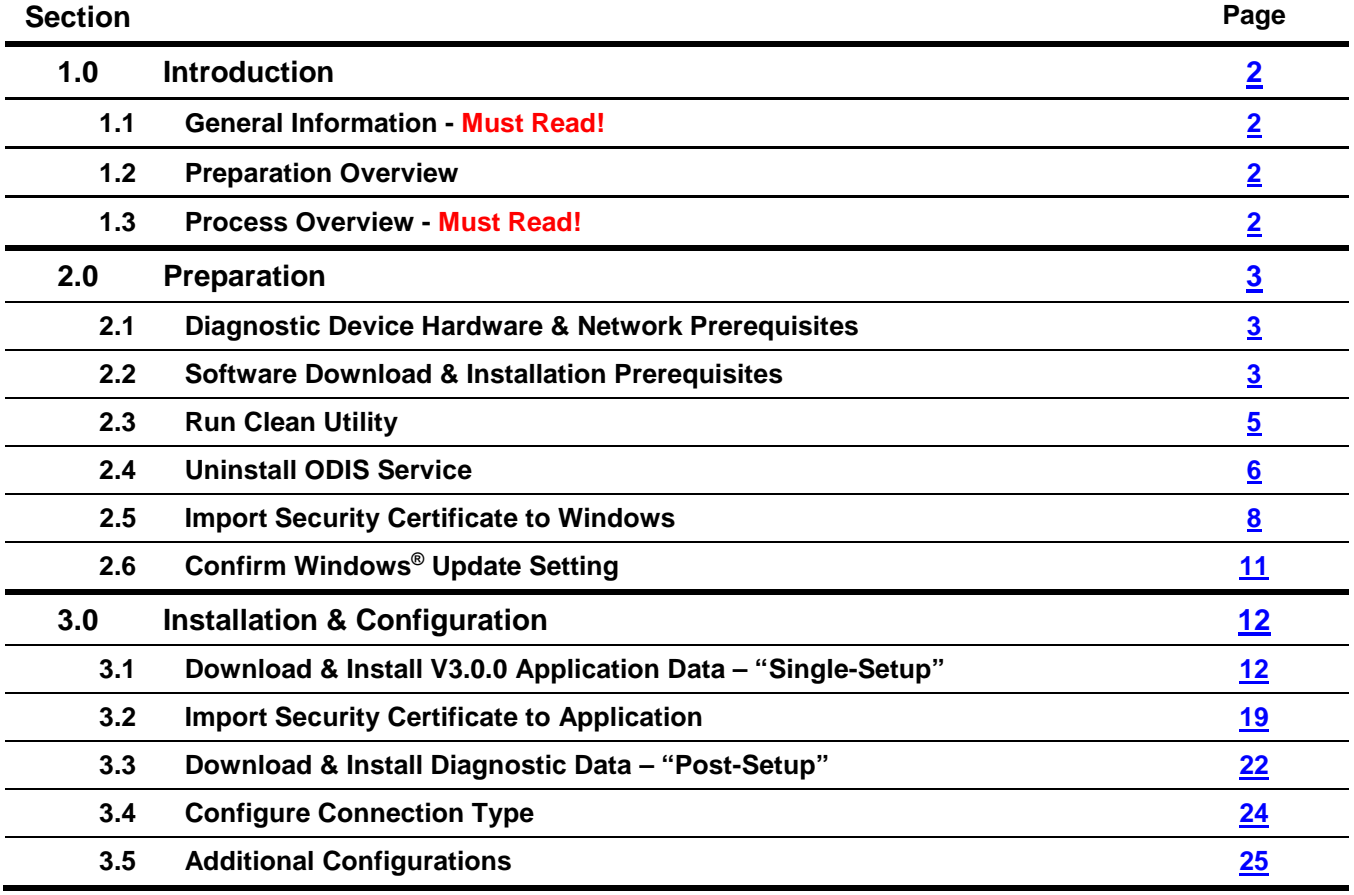

#### *Notes*:

- *Please read these instructions carefully and in their entirety before performing any procedures. If you do not understand these instructions, arrange to have a qualified person perform these procedures.*
- *Heed all prerequisite requirements and notes, and follow all instruction steps in the Section order given.*
- *Discard all printed copies of this document after use. Revised versions may be issued at any time. Always check ServiceNet for the latest version.*

**All rights reserved. Information contained in this document is based on the latest information available at the time of printing and is subject to the copyright and other intellectual**  property rights of Volkswagen Group of America, Inc., its affiliated companies and its licensors. All rights are reserved to make changes at any time without notice. No part of this<br>document may be reproduced, stored in a **materials be modified or reposted to other sites, without the prior expressed written permission of the publisher.**

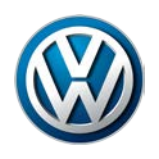

# <span id="page-1-0"></span>**1.0 – Introduction**

### <span id="page-1-1"></span>**1.1 – General Information**

### **ATTENTION - Please Read Carefully!**

**Starting December 17th, 2015, all installed versions of ODIS Service up to and including V2.2.7 MUST BE uninstalled and V3.0.0 or newer installed from a Volkswagen AG Group Services web-server.**

# **This mandatory installation must be performed on all diagnostic devices in workshop service.**

- **ODIS Service versions prior to 3.0.0 are not updatable if they remain installed after December 17th!**
- **ODIS Service "Installation Version DVDs" are no longer used.**

This document describes the mandatory existing version **uninstallation,** and **installation of ODIS Service V3.0.0** on **existing diagnostic laptop and tablet devices in workshop service only.**

Checkboxes are provided throughout this document to note completed prerequisites and sections.

### <span id="page-1-2"></span>**1.2 – Preparation - Overview**

The preparation guidelines:

- Ensure diagnostic device eligibility for ODIS Service installation and use.
- Ensure that the requisite license and certificate files are available for reinstallation.
- Address device physical, related Windows software and dealership network issues to ensure trouble-free downloads and installations.

### <span id="page-1-3"></span>**1.3 – Process Overview**

Existing version uninstallation, and installation of V3.0.0 takes place in the following stages:

- $\Box$  Confirm that copies of the license and certificate files, and recorded hardware key are available
- □ Run Clean Utility
- □ Uninstall existing ODIS Service version
- $\Box$  Import certificate to Windows
- □ Download and install V3.0.0 application data from VWAG Group Services web-server
- $\Box$  Import certificate to application
- $\Box$  Download and install diagnostic database from web-server
- Configure ODIS Service installation**\***
- Configure diagnostic interface (VAS 5054A etc.)**\***

*\*Instructions for these procedures must be obtained from additional documents posted on ServiceNet.*

**<sup>© 2016</sup> Volkswagen Group of America, Inc. All rights reserved. Information contained in this document is based on the latest information available at the time of printing and is subject to the copyright and other intellectual**  property rights of Volkswagen Group of America, Inc., its affiliated companies and its licensors. All rights are reserved to make changes at any time without notice. No part of this<br>document may be reproduced, stored in a **materials be modified or reposted to other sites, without the prior expressed written permission of the publisher.**

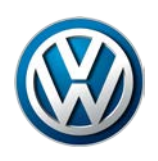

# <span id="page-2-0"></span>**2.0 – Preparation**

**We recommend the following procedures be performed on one device at a time!**

### <span id="page-2-1"></span>**2.1 – Diagnostic Device Hardware & Network Prerequisites**

- *Windows 7*
- *Internet Explorer 11*
- *Type of diagnostic interface in use is known, e.g.: VAS 5054A etc.*
- *Network connection: Minimum* **6 Mbps** *(single brand) or* **8 Mbps** *(dual brand).)*
- *Antivirus software and network firewall temporarily disabled (where applicable).*
- *Device connected to A/C power adapter and booted to Windows desktop.*
- *Diagnostic tablets mounted in base station with USB mouse and keyboard connected.*

### <span id="page-2-2"></span>**2.2 – Software Download & Installation Prerequisites**

- *A backup copy of the ODIS Service License file is available for reinstallation.*
- *A backup copy of the Security Certificate file is available for importation.*
- *A text document containing the device's hardware key is available for reference.*

### **ATTENTION!**

**Software installation from the web-server is not possible without the device-specific license and certificate files, and document with recorded hardware key!**

The "Phase 1" instructions for the initial installation of ODIS Service recommended creating a folder on the diagnostic device desktop to store backup copies of the **license** and **certificate** files, and text document with the device **hardware key**. **Locate the folder with backup files now!** If an **alternate storage location** was chosen for the backup copies, e.g.: USB flash drive, **determine that location now!**

#### **Proceed as applicable:**

If backup copies of the above files and document **ARE AVAILABLE: Skip to** [Section 2.3 Page 5](#page-4-0)

 If backup copies of the above files and document **ARE NOT AVAILABLE:** Create a folder on the device desktop with **"License"** and **"Certificate"** subfolders, along with a blank **"Hardware Key"** text document. Then refer to the following procedures:

#### **Retrieve License:**

- 1. From the Windows desktop, **go to: Start > Computer > Local Disc (C:) > Program Files (x86) > Offboard\_Diagnostic\_Information\_System\_Service > license**
- 2. **Right-click** the **license (.dat)** file, select **Copy**, then **Paste** it in the **License** subfolder created earlier.

**All rights reserved. Information contained in this document is based on the latest information available at the time of printing and is subject to the copyright and other intellectual**  property rights of Volkswagen Group of America, Inc., its affiliated companies and its licensors. All rights are reserved to make changes at any time without notice. No part of this<br>document may be reproduced, stored in a **materials be modified or reposted to other sites, without the prior expressed written permission of the publisher.**

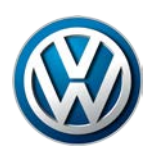

### **Retrieve Hardware Key:**

- 1. Logon to **ServiceNet** and **go to: Vehicle Diagnostics > ODIS Service > Hotfixes/software**
- 2. Double-click the **Hardware Key Executable** link, and then select **Run:**

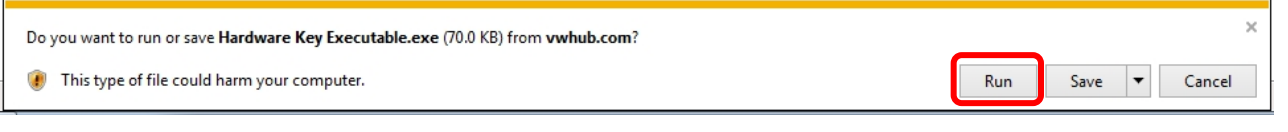

3. **If** this prompt appears, select **Run:**

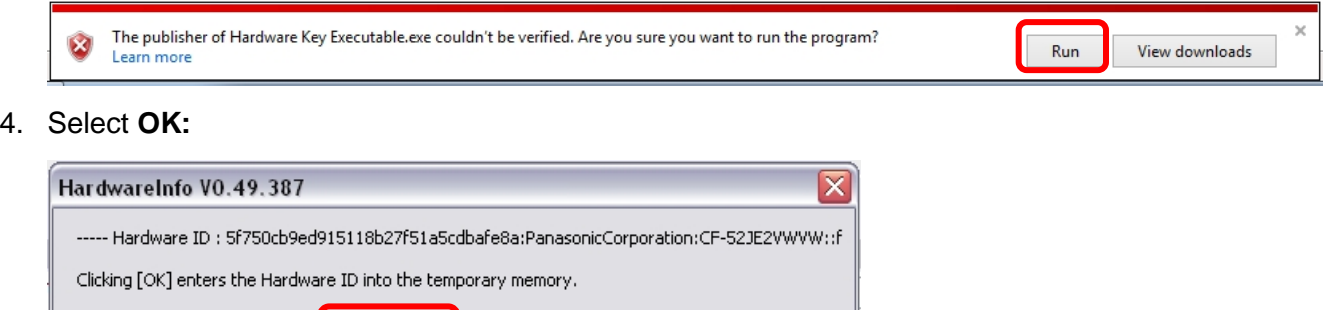

The hardware key is saved in "clipboard" memory.

OK

5. **Paste** the hardware key in the **Hardware Key** text document created earlier, then **Save** the document.

#### **Retrieve Security Certificate:**

6. **Logon to eCRMS** and retrieve the certificate file **that is specific to the device**.

Cancel

Locate the device-specific certificate from the dealer list in eCRMS by **recognizing the name assigned to the device** and/or **the hardware key** (referenced in eCRMS as the "Hardware ID").

For detailed instructions on how to retrieve the certificate, refer to **Service Information - ODIS Service** document title: **Installation Phase 1 – Preparation, License & Security Certificate Process Instructions: Section 4.2**

7. **Paste** the certificate file in the **Certificate** folder created earlier.

**All rights reserved. Information contained in this document is based on the latest information available at the time of printing and is subject to the copyright and other intellectual**  property rights of Volkswagen Group of America, Inc., its affiliated companies and its licensors. All rights are reserved to make changes at any time without notice. No part of this<br>document may be reproduced, stored in a **materials be modified or reposted to other sites, without the prior expressed written permission of the publisher.**

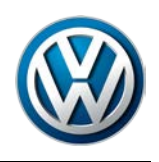

# <span id="page-4-0"></span>**2.3 – Run Clean Utility**

A cleanup utility must be run prior to the installation of V3.0.0. This utility searches for, and removes a number of peripheral files that ODIS Service uninstallation is not configured to remove.

### **ATTENTION!**

**Running the clean utility may adversely affect the operation of alternate (unauthorized) vehicle diagnostic software that may be installed.**

- 1. Logon to **ServiceNet** and go to: **Vehicle Diagnostics > ODIS Service > Hotfixes/software**
- 2. Locate the **Clean.zip** link and **Save** it to the diagnostic device's **Windows desktop.**
- 3. From the Windows desktop, **right-click** the **Clean.zip** folder, and then select **Extract All...**
- 4. Ensure the device's **Desktop** appears as the destination, and then selec**t Extract:**

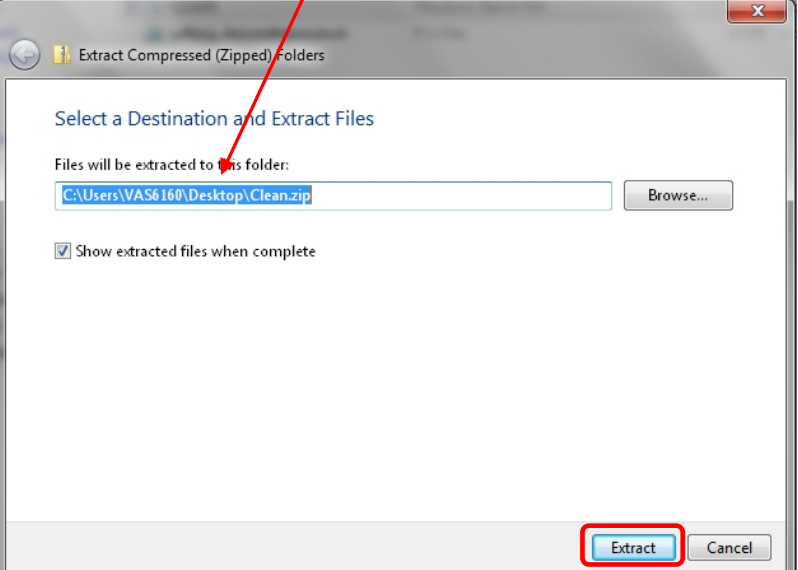

5. Double click the **CLEAN.BAT** file to start the cleanup. (**Ignore** the other file.):

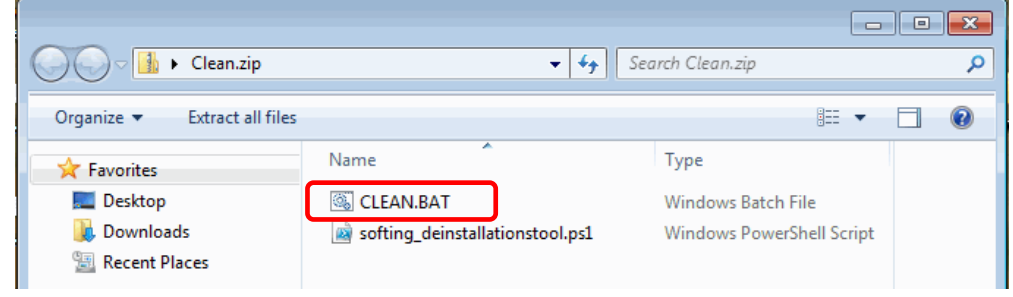

**(cont.)**

**© 2016 Volkswagen Group of America, Inc.**

Page 5 of 26

**All rights reserved. Information contained in this document is based on the latest information available at the time of printing and is subject to the copyright and other intellectual**  property rights of Volkswagen Group of America, Inc., its affiliated companies and its licensors. All rights are reserved to make changes at any time without notice. No part of this<br>document may be reproduced, stored in a **materials be modified or reposted to other sites, without the prior expressed written permission of the publisher.**

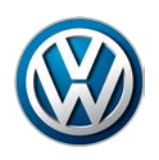

6. Heed both of the Windows command warnings, and then press any key each time:

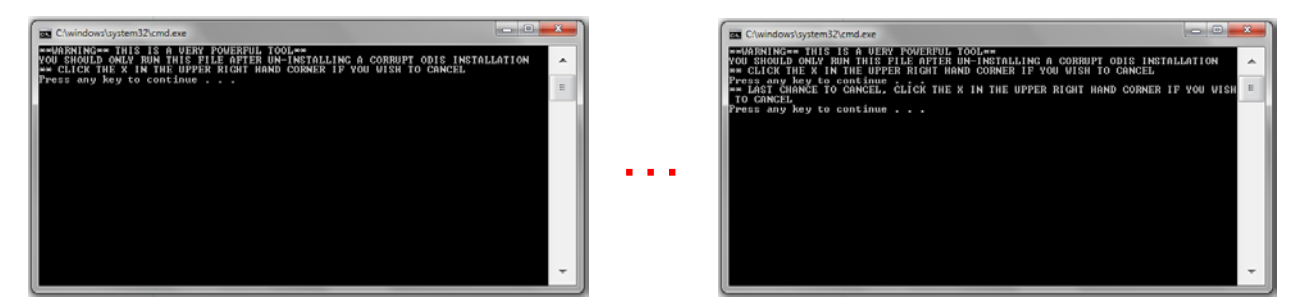

7. Allow the utility to run, and then **Close** the Windows command window:

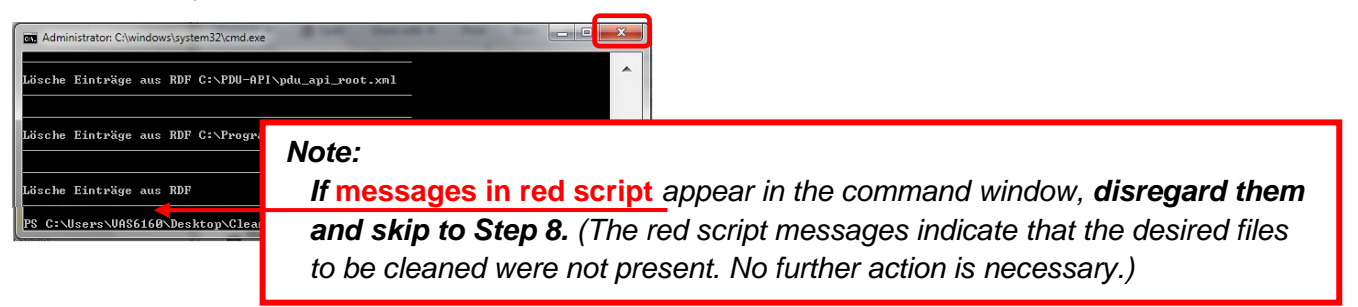

#### *Clean Utility Tip for Pros:*

*To perform this step on subsequent devices, consider copying and saving the* **Clean.zip** *folder on a*  USB flash drive: Then, instead of logging on to ServiceNet and downloading the Clean.zip folder *each time on the remaining devices, simply insert the USB flash drive, copy the saved Clean.zip folder from the flash drive directory to the device desktop, and then perform Steps 3 through 10.*

- *In all cases however, please heed the* **IMPORTANT!** *Note below.*
- 8. From the Windows desktop, locate and right-click (select) **BOTH** of the **Clean.zip** folders, and then select **Delete** from the dropdown.
- 9. Confirm deletion of both folders, and then **empty the Recycle Bin.**
- 10. **Restart** the diagnostic device.

#### **IMPORTANT!**

<span id="page-5-0"></span>**Both Clean.zip folders must be deleted from the desktop before proceeding with the remaining steps! Inadvertent use of the cleanup utility after ODIS Service installation will result in software malfunctions.** 

**All rights reserved. Information contained in this document is based on the latest information available at the time of printing and is subject to the copyright and other intellectual property rights of Volkswagen Group of America, Inc., its affiliated companies and its licensors. All rights are reserved to make changes at any time without notice. No part of this document may be reproduced, stored in a retrieval system, or transmitted in any form or by any means, electronic, mechanical, photocopying, recording, or otherwise, nor may these materials be modified or reposted to other sites, without the prior expressed written permission of the publisher.**

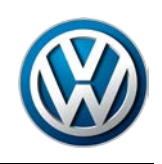

### <span id="page-6-0"></span>**2.4 – Uninstall ODIS Service**

#### *Uninstallation Tip for Pros:*

*If you are not aware of, or have not recorded the* **Email Outgoing Server** *configuration settings in ODIS Service, please note them now to re-apply during post-setup configuration! Go to:* **ODIS Service > Admin > Support > E-mail outgoing server** *…and record the various settings.*

- 1. Go to: **Start > All Programs > (ODIS Service) > ODIS Service Uninstallation Program > Continue**
- 2. **Check all boxes** in the prompt window (scroll down), and then select **Continue:**

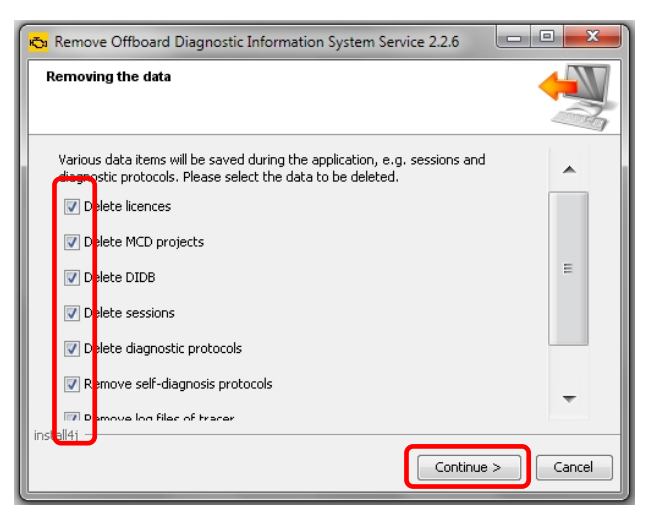

3. **Wait** while several stages of uninstallation take place, and then click **Finish:**

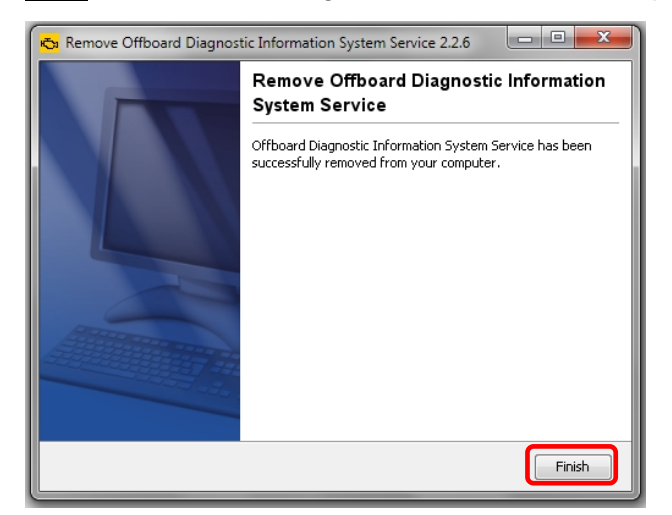

4. Select **Yes:**

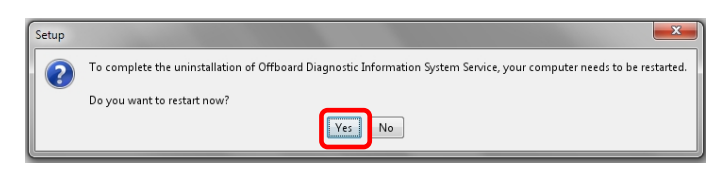

**© 2016 Volkswagen Group of America, Inc.**

Page 7 of 26

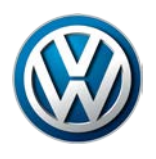

### **2.5 – Import Security Certificate to Windows**

Certificate importation to Windows authorizes Internet Explorer to access the VWAG web-server.

The device's **hardware key must be entered as a password** during the certificate importation process.

1. From the **device folder** on the Windows desktop (or alternate save location **on the device**), **Open** the **Certificate** subfolder and **double-click** the **certificate (.pfx) file:**

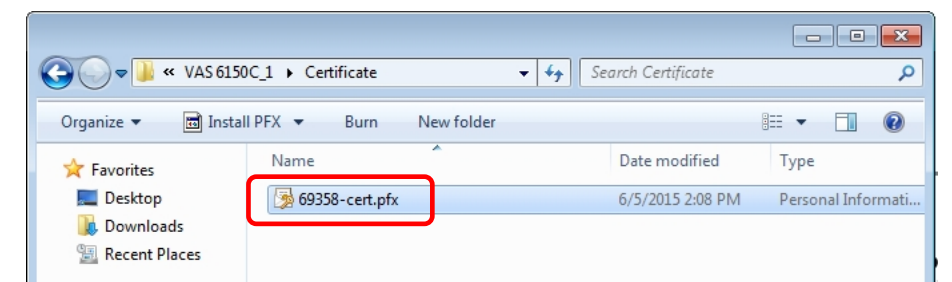

2. Select **Next:**

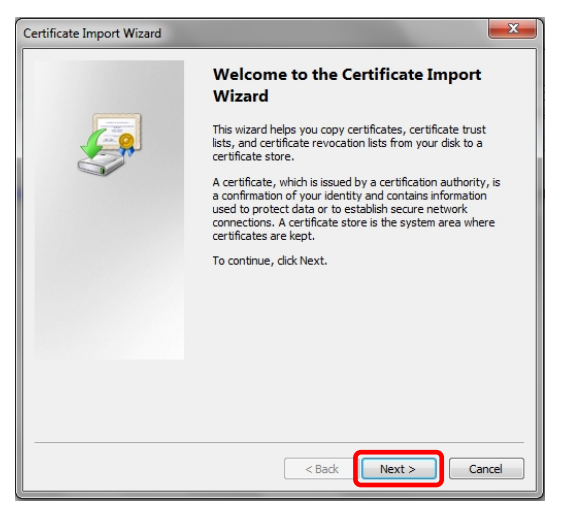

3. Select **Next:**

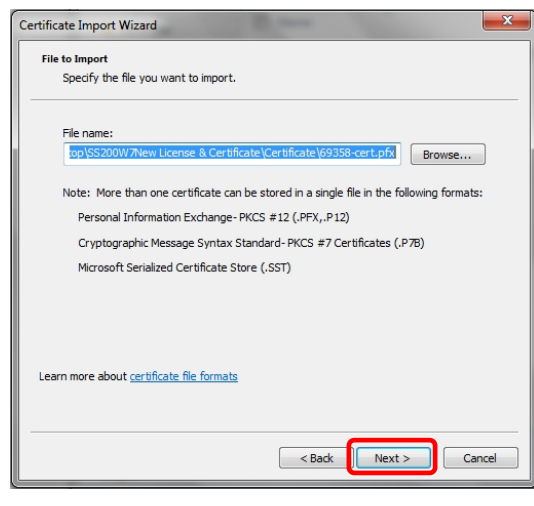

#### **(cont.)**

**© 2016 Volkswagen Group of America, Inc.**

Page 8 of 26

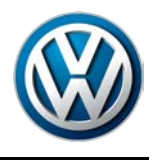

- 4. From the **device folder** on the Windows desktop (or alternate save location)**, Open** the **Hardware Key**  document:
- 5. **Select** and **Copy the first 32 characters (only)** of the **hardware key.** Example:

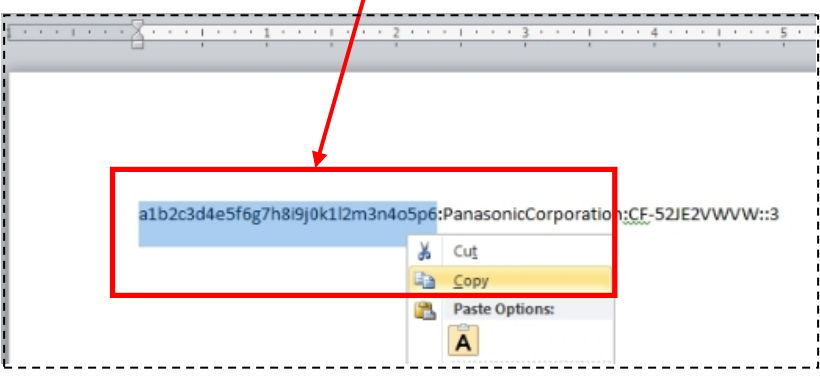

The characters are saved in Windows "clipboard" memory.

6. **Paste** the 32-characters copied above into the **Password:** entry field, and then select **Next:**

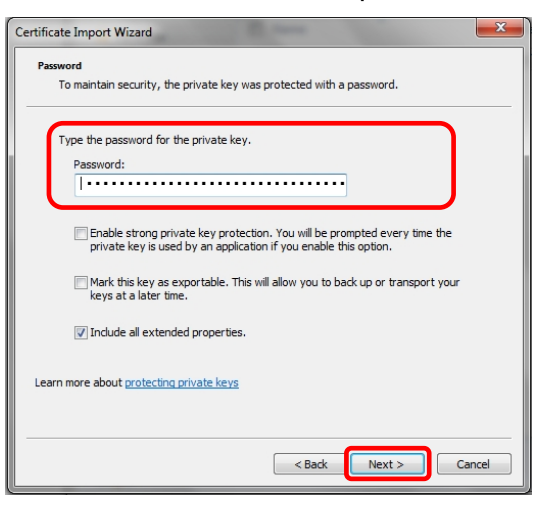

7. No action needed. **Select Next:**

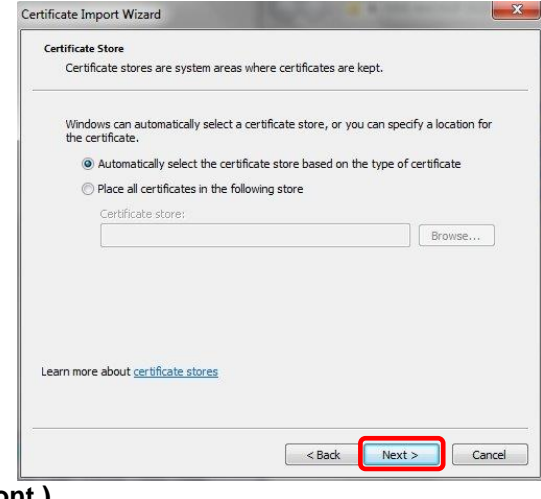

**(cont.)**

**© 2016 Volkswagen Group of America, Inc.**

Page 9 of 26

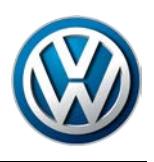

#### 8. Select **Finish:**

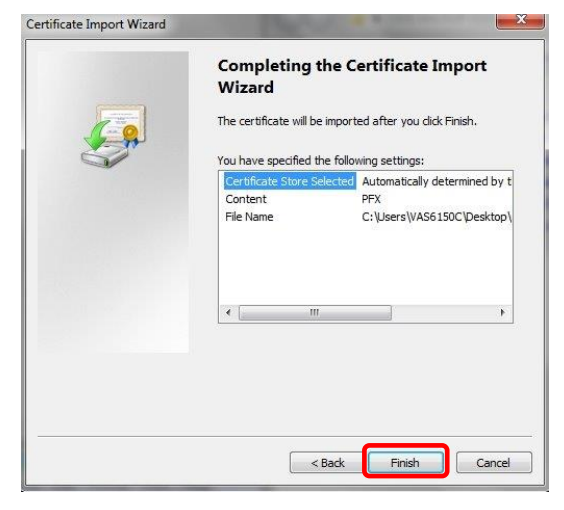

9. **If** this prompt appears, select **Yes:**

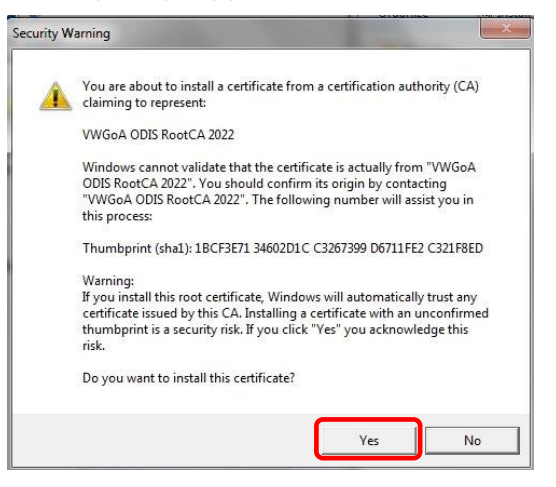

10. Click **OK:**

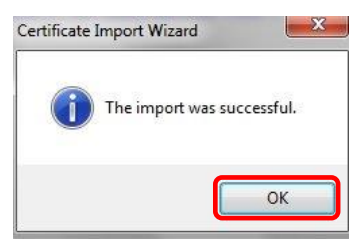

**© 2016 Volkswagen Group of America, Inc.**

Page 10 of 26

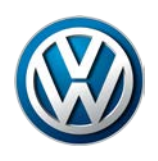

### <span id="page-10-0"></span>**2.6 – Confirm Windows Update Setting**

To ensure trouble-free ODIS Service software download and installation from the web-server, the diagnostic device **must not be downloading or installing Windows updates at the same time.**

Confirm the preferred Windows update setting as instructed in the diagnostic device's **Unpacking and Setup instructions.** Proceed as follows:

- 1. Go to: **Windows Start > Control Panel > Windows Update > Change Settings**
- 2. In the **Important Updates** category, confirm that the update option: **Check for updates but let me choose whether to download and install them** is selected as illustrated below:
	- If this option **is** selected, select **Cancel:**
	- If this option **is not** selected, **select it now** from the dropdown, and then select **OK:**

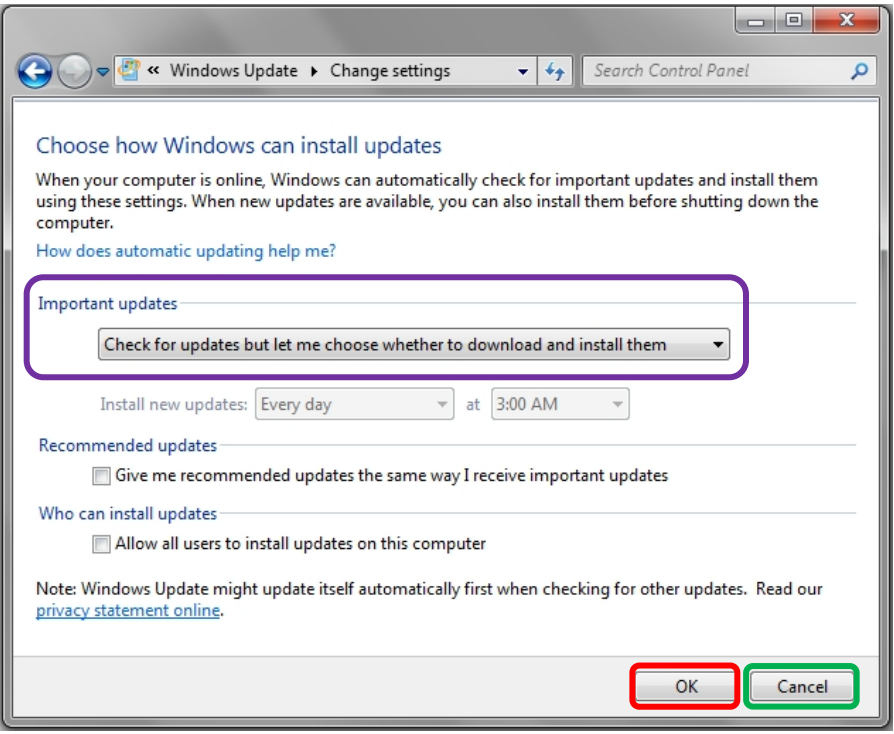

3. **Close** the remaining Control Panel Windows.

#### *Note:*

*If it was necessary to change the update setting, check if a Windows update is currently in process before installing ODIS Service. If a Windows update is in process, allow it to finish and only then proceed with ODIS Service installation.*

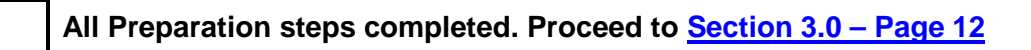

**© 2016 Volkswagen Group of America, Inc.**

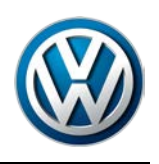

# <span id="page-11-0"></span>**3.0 – Installation**

## <span id="page-11-1"></span>**3.1 – Download & Install V3.0.0 Application Data – "Single Setup"**

### 1. **Open Internet Explorer 11**

2. Carefully type the following address in the browser's address bar, and then click the **"Go to"** arrow**:**

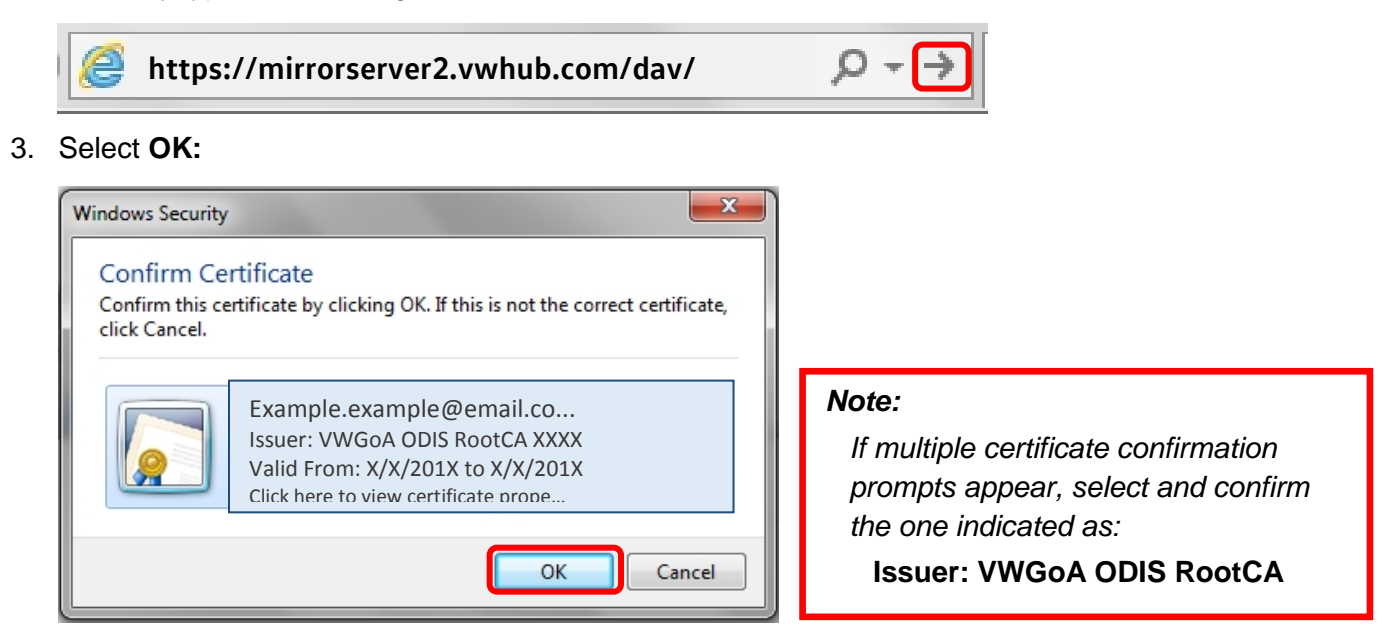

4. Navigate through the **server Indexes** in the following order:

### **Odis > Trade-Retail > software > installation**

5. From the **installation** Index, double-click the **OffboardDiagSetup-Service VWMCD 3 X X XXXXXXX.exe** file:

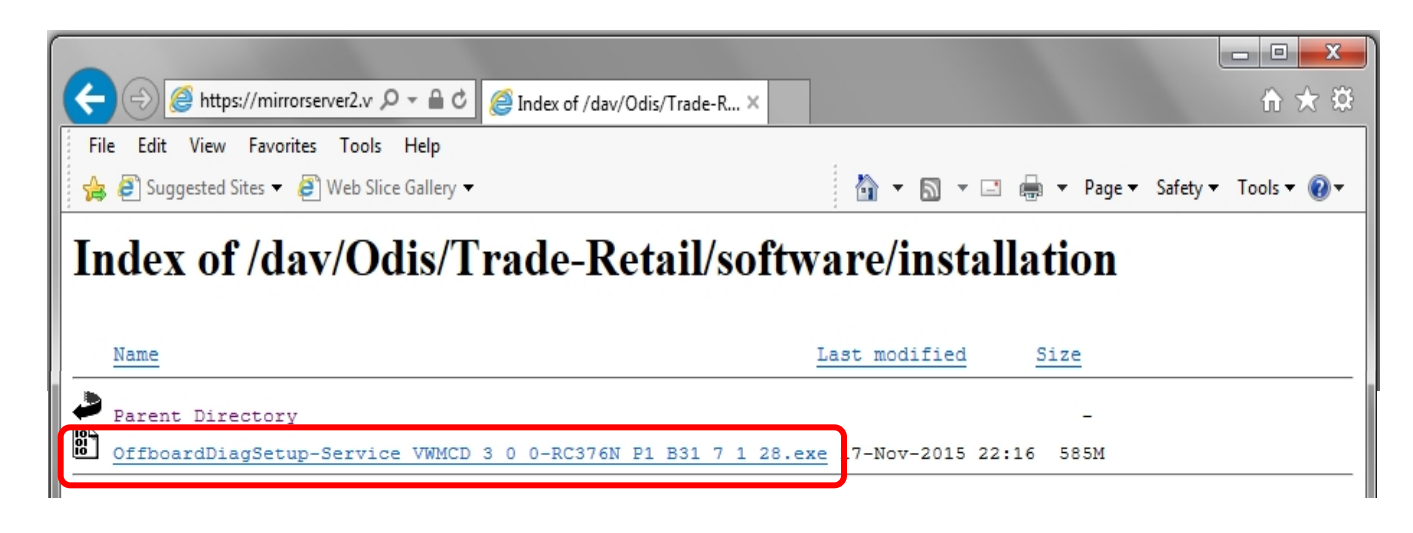

**(cont.)**

**© 2016 Volkswagen Group of America, Inc.**

Page 12 of 26

**All rights reserved. Information contained in this document is based on the latest information available at the time of printing and is subject to the copyright and other intellectual**  property rights of Volkswagen Group of America, Inc., its affiliated companies and its licensors. All rights are reserved to make changes at any time without notice. No part of this<br>document may be reproduced, stored in a **materials be modified or reposted to other sites, without the prior expressed written permission of the publisher.**

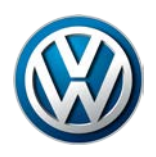

6. Click the **Save - dropdown selection arrow**, and then select **Save and Run:**

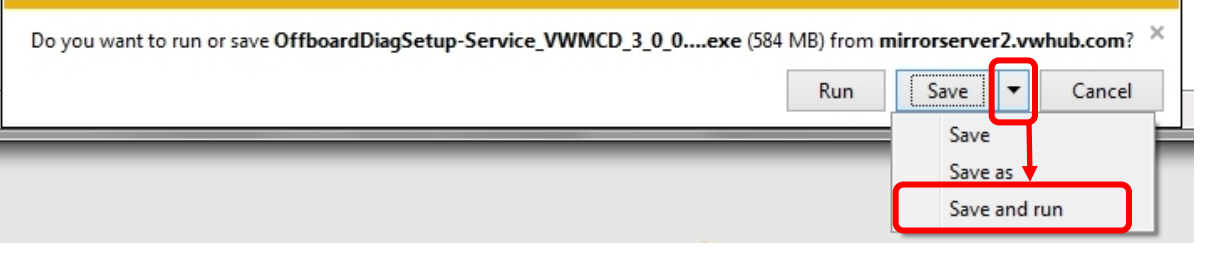

#### *Installation Tip for Pros:*

*The download is saved in the* **Download** *folder on Windows. To perform this step on subsequent devices, consider copying and saving the downloaded file on a USB flash drive: Then, instead of logging on to ServiceNet and downloading the file each time on the remaining devices, simply insert the USB flash drive, download the file to the device from the flash drive directory, access the file and then perform Steps 4 through 24.*

*In all cases, please ensure that the certificate is imported to Windows on all devices first.*

#### 7. No action needed:

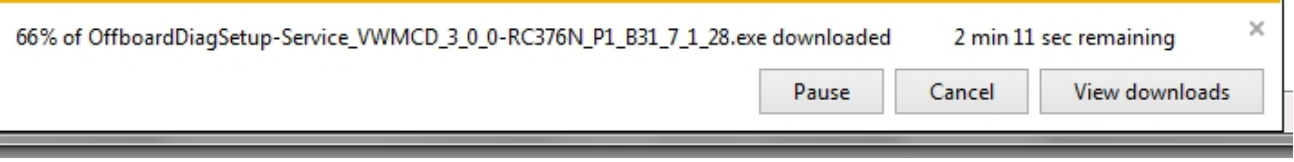

- 8. When the download is complete, **Close** the browser session.
- 9. No action needed:

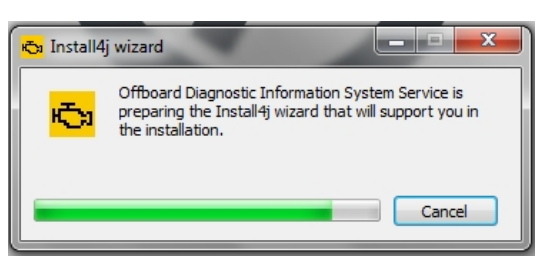

10. Confirm **English (US)** is selected, and then select **OK:**

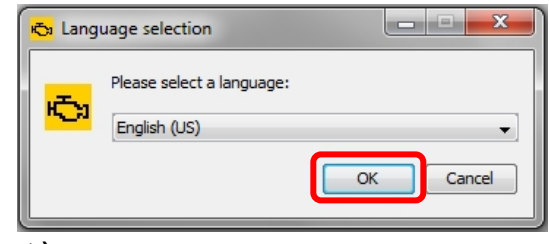

#### **(cont.)**

**© 2016 Volkswagen Group of America, Inc.**

Page 13 of 26

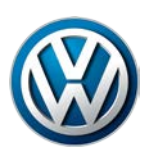

### 11. Select **Next:**

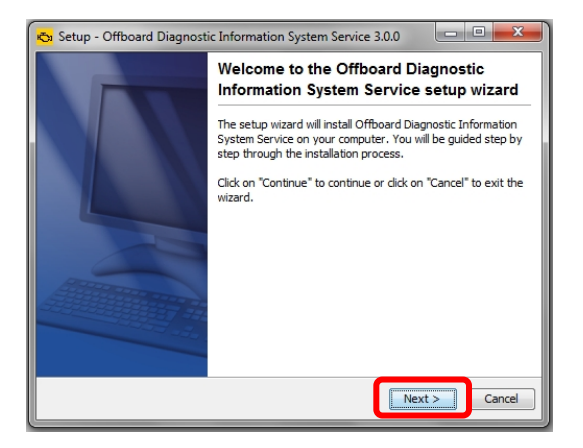

12. Select **Next:** (and **Yes** where applicable):

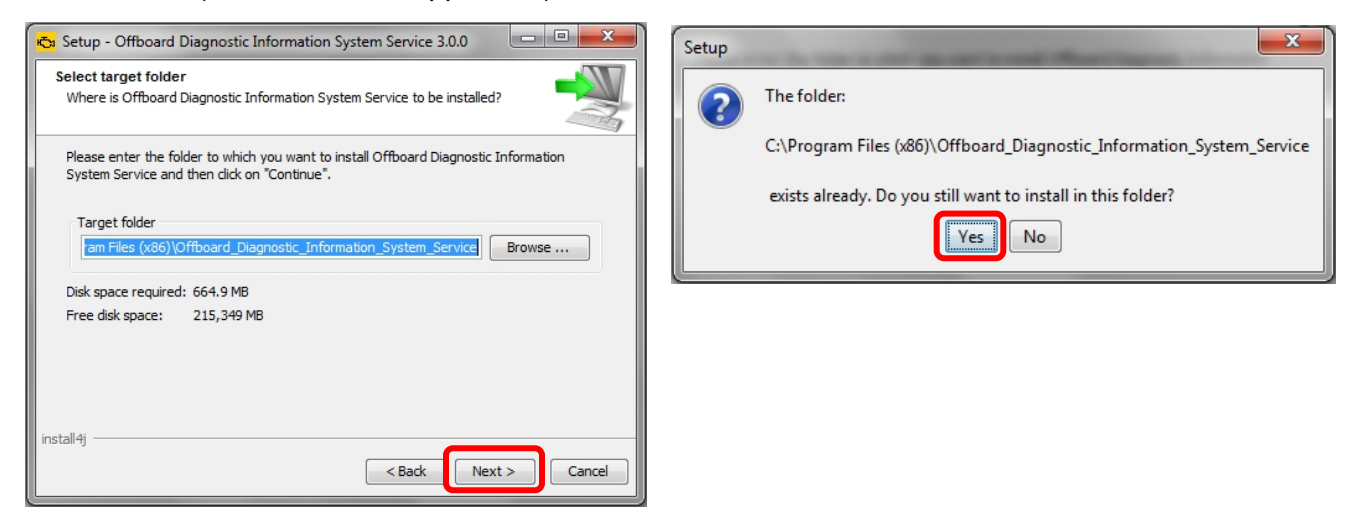

#### 13. Select **Next:**

**(cont.)**

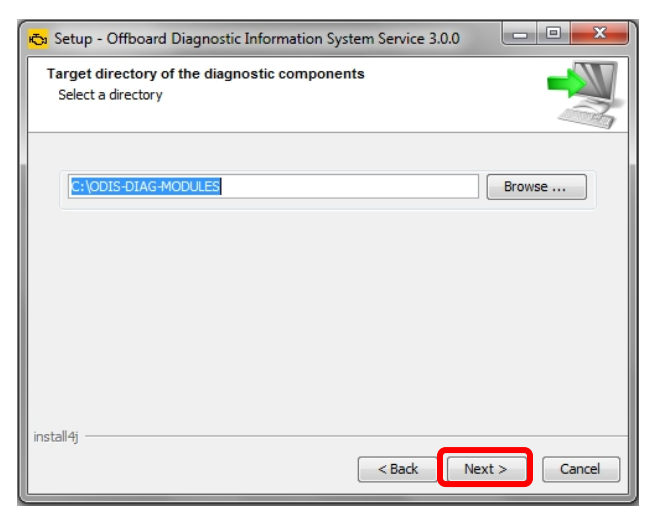

**© 2016 Volkswagen Group of America, Inc.**

**All rights reserved. Information contained in this document is based on the latest information available at the time of printing and is subject to the copyright and other intellectual**  property rights of Volkswagen Group of America, Inc., its affiliated companies and its licensors. All rights are reserved to make changes at any time without notice. No part of this<br>document may be reproduced, stored in a **materials be modified or reposted to other sites, without the prior expressed written permission of the publisher.**

#### Page 14 of 26

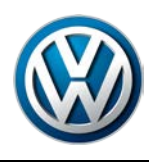

14. Click the **Target platform dropdown selection arrow,** select the **diagnostic device model number or type** that applies to the diagnostic device, and then select **Next:**

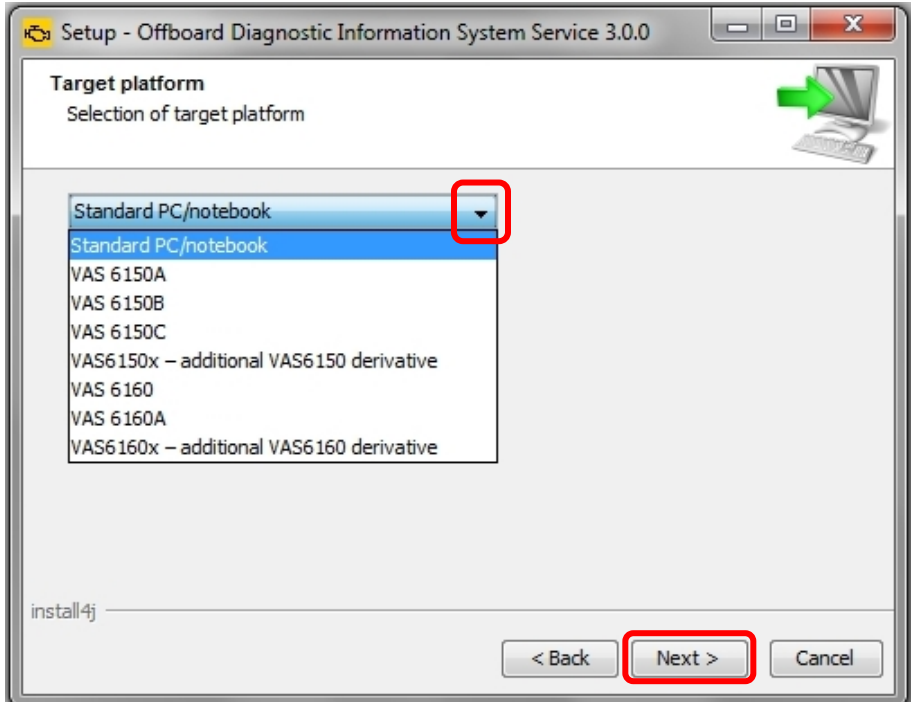

15. Click the **Diagnostic interface dropdown selection arrow,** select the applicable **diagnostic interface** that will be used with the diagnostic device, and then select **Next:**

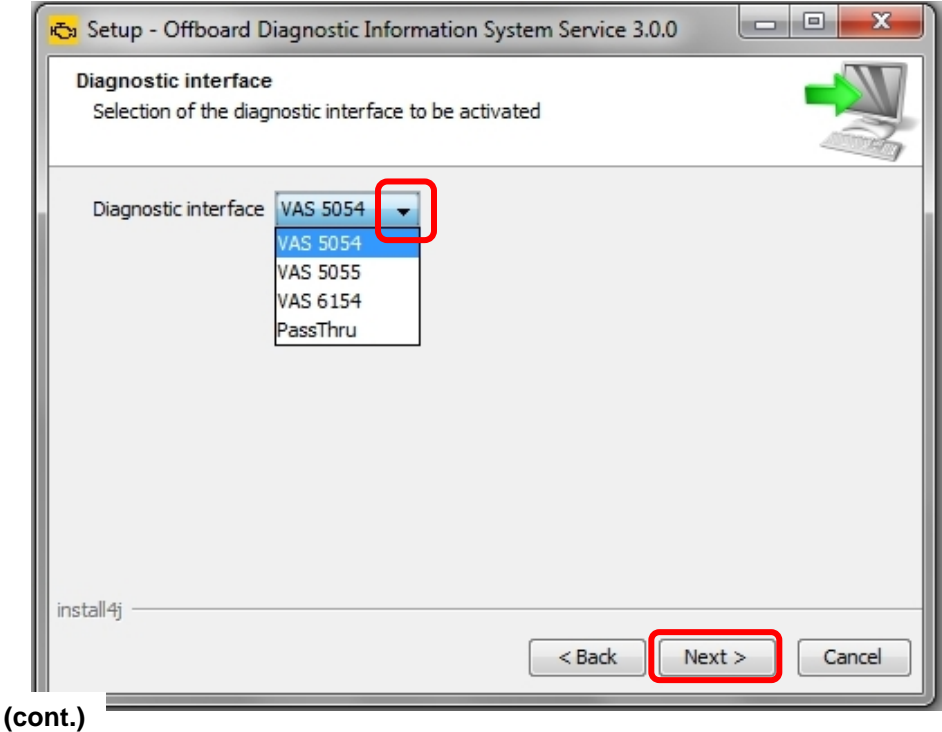

#### Page 15 of 26

**© 2016 Volkswagen Group of America, Inc.**

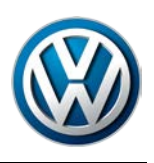

### 16. Click **Next:**

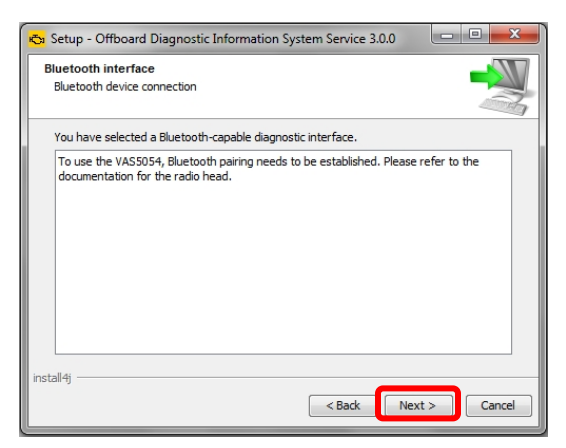

17. Ensure **Copy license to the license folder** is checked, and then click **Browse…:**

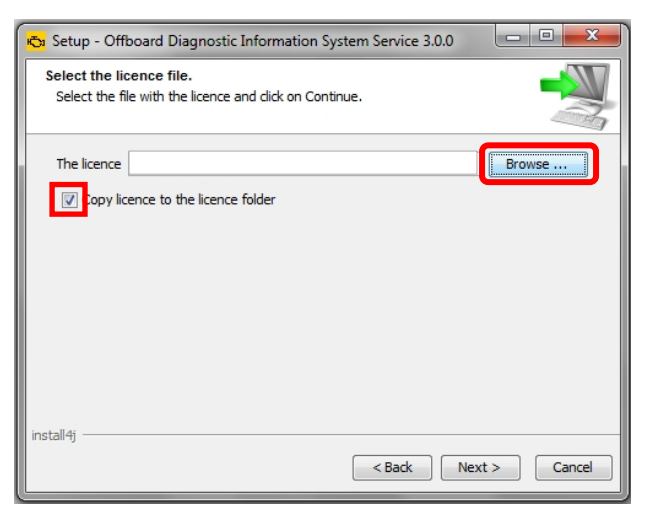

- 18. **Open** the **device folder** on the Windows desktop, and **Open** the **"License"** subfolder.
- 19. **Select / highlight** the **license** (.dat) file **(DO NOT double-click)**, and then click **Open:**

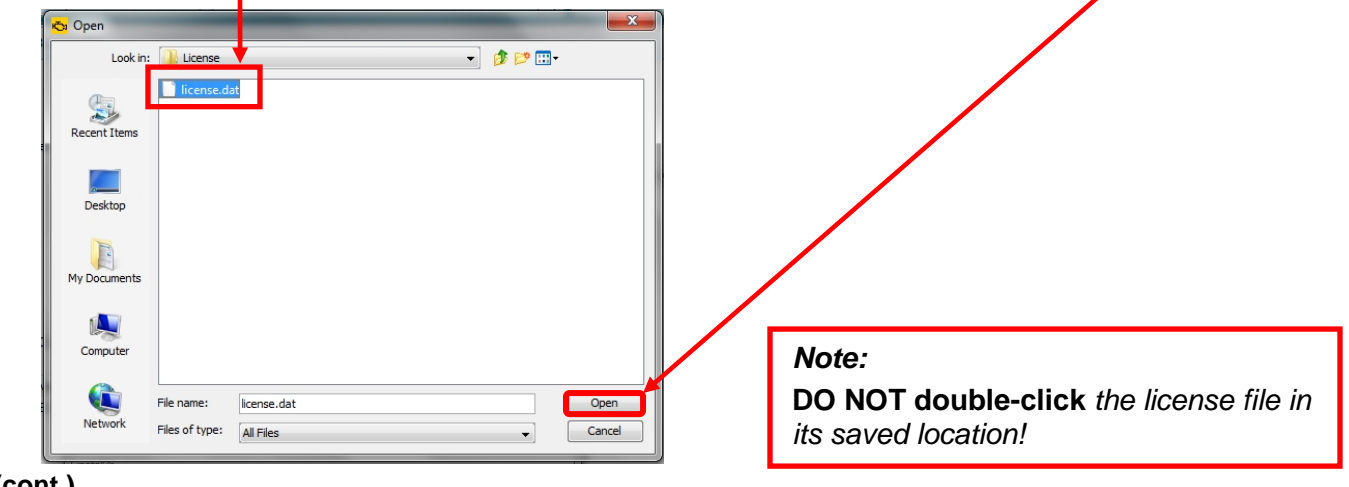

#### **(cont.)**

**© 2016 Volkswagen Group of America, Inc.**

#### Page 16 of 26

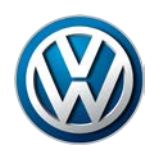

20. Ensure the **license file directory path** appears in the **installation window**. Select **Next:**

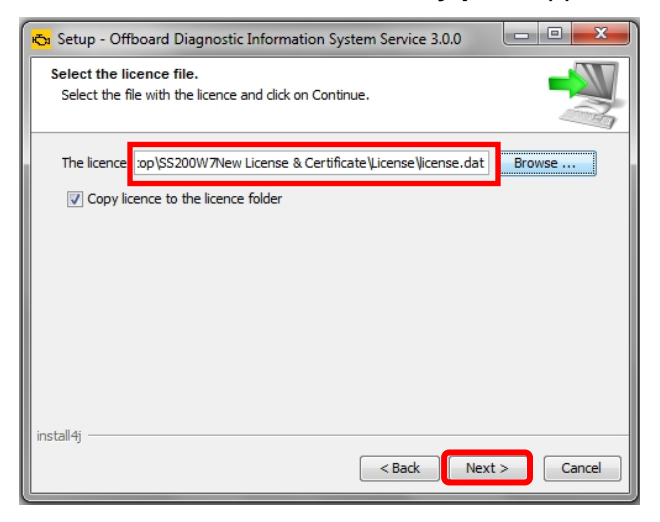

21. No action needed**.** Select **Next:**

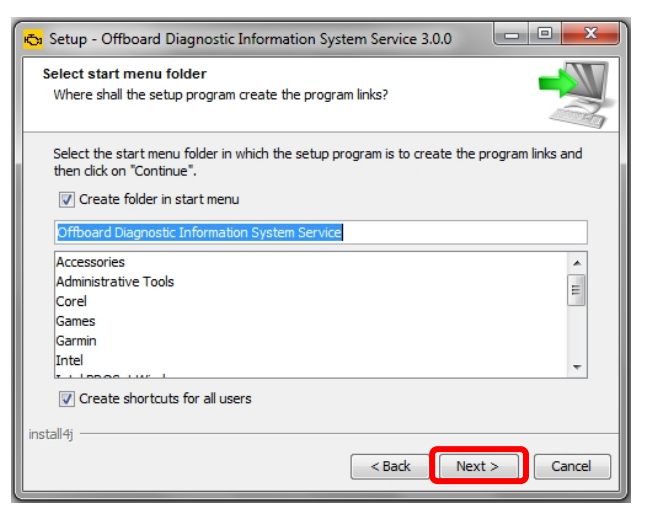

22. **Wait** while several different phases of the installation take place:

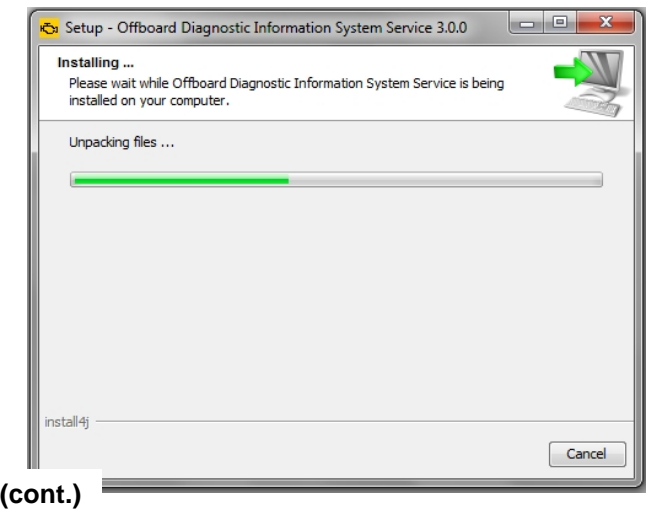

**© 2016 Volkswagen Group of America, Inc.**

Page 17 of 26

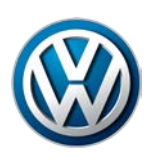

### 23. Click **Finish:**

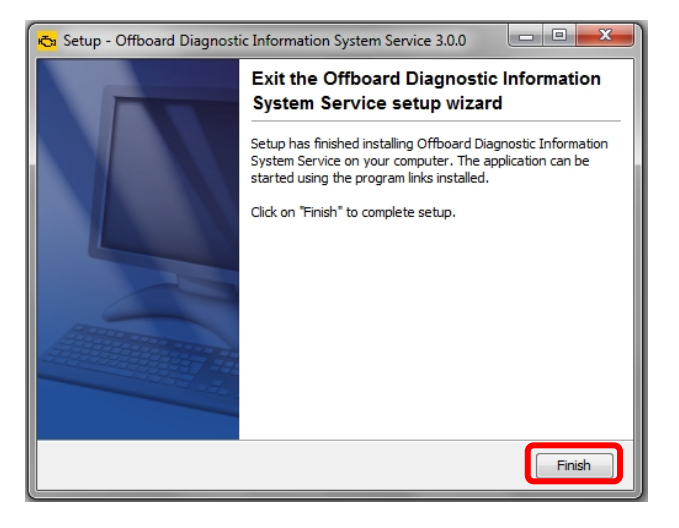

24. **Confirm** that the following icons appear on the Windows desktop:

**Offboard Diagnostic Information System:** 

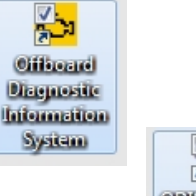

**ODIS Service Diagnostic Interface Configuration:**

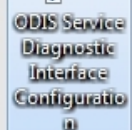

#### **Note:**

**If the ODIS Service Diagnostic Configuration icon does not appear on the desktop**:

- 1. Go to: **Start > All Programs**
- 2a. Open the **Softing D-PDU API for VCI VX.XX.XXX** program. If the **EDIC Configuration Manager is present**, **right-click** its icon and select **Send to > Desktop (create shortcut).**  Then proceed to Section 3.2.
- 2b. If the **Softing D-PDU API for VCI VX.XX.XXX** or **EDIC Configuration Manager** programs **are not present**, repeat the clean utility (section 2.3), uninstallation (section 2.4) and singlesetup steps in order until the programs appears under **All Programs** as described above, **or** the icon appears on the desktop. (This may need to be done more than once.)

**If the Softing D-PDU API / EDIC Configuration Manager does not appear under All Programs or on the desktop after multiple attempts suggested above, please contact VWGoA Diagnostic Tester Software Support (DTSS).**

**Single-Setup steps completed. Proceed to [Section 3.2 –](#page-18-0) Page 19**

**All rights reserved. Information contained in this document is based on the latest information available at the time of printing and is subject to the copyright and other intellectual property rights of Volkswagen Group of America, Inc., its affiliated companies and its licensors. All rights are reserved to make changes at any time without notice. No part of this document may be reproduced, stored in a retrieval system, or transmitted in any form or by any means, electronic, mechanical, photocopying, recording, or otherwise, nor may these materials be modified or reposted to other sites, without the prior expressed written permission of the publisher.**

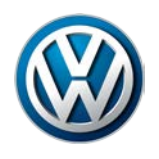

### <span id="page-18-0"></span>**3.2 – Import Security Certificate to Application**

Brand-specific diagnostic data is also downloaded from the VWAG Group Services web-server. To enable this, the security certificate must be imported to the ODIS Service application.

The diagnostic device's **hardware key must be entered as a password** during the certificate importation process.

1. Double-click the **Offboard Diagnostic Information System** icon:

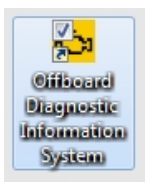

2. **Wait** while the application starts:

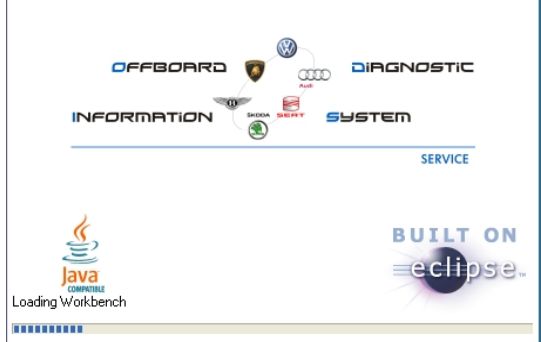

3. Select **Installing the client certificate:**

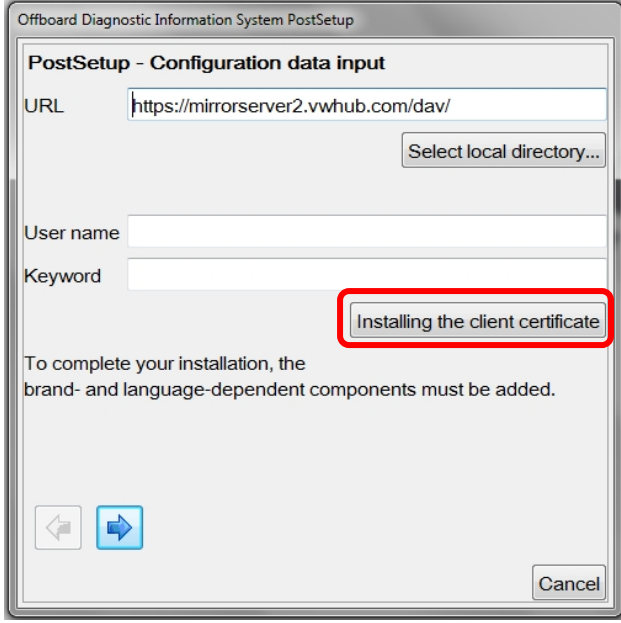

#### **(cont.)**

**© 2016 Volkswagen Group of America, Inc.**

Page 19 of 26

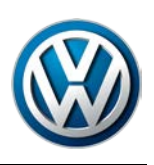

4. Click **Select:**

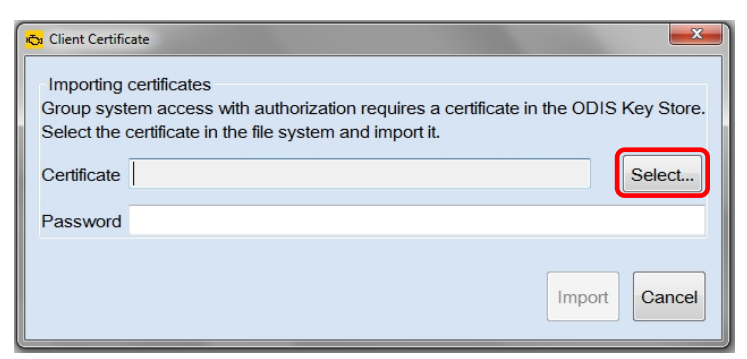

- 4. From the **device folder** on the Windows desktop, **Open** the **"Certificate"** subfolder:
- 5. **Select / highlight** the **certificate** (.pfx) file **(DO NOT double-click)**, and then click **Open:**

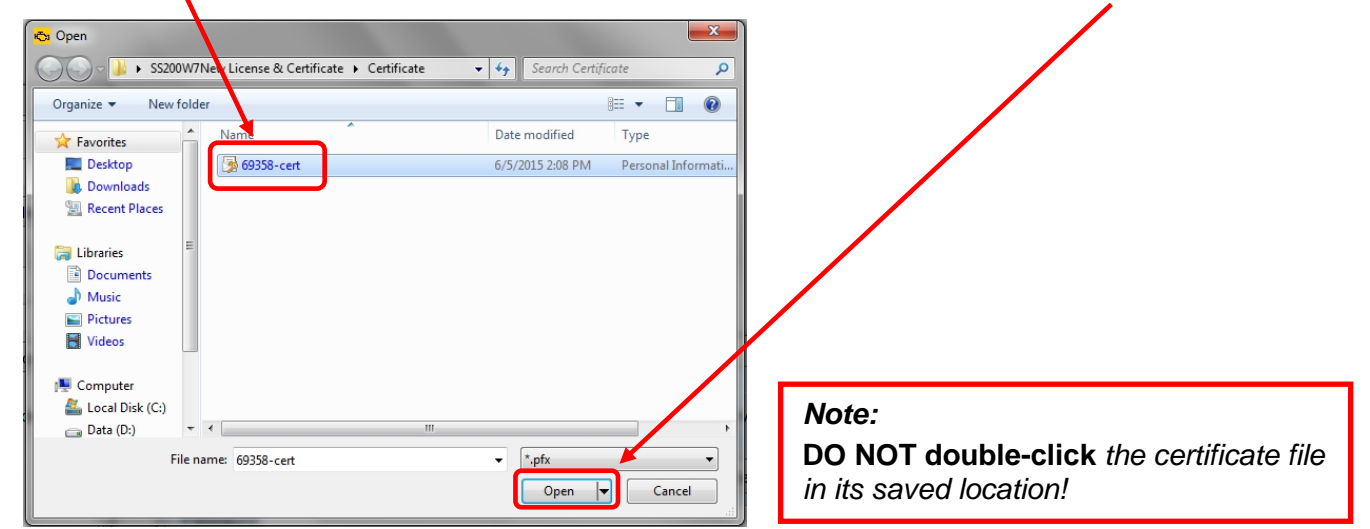

6. Ensure the **certificate file directory path** appears in the **Certificate** import window:

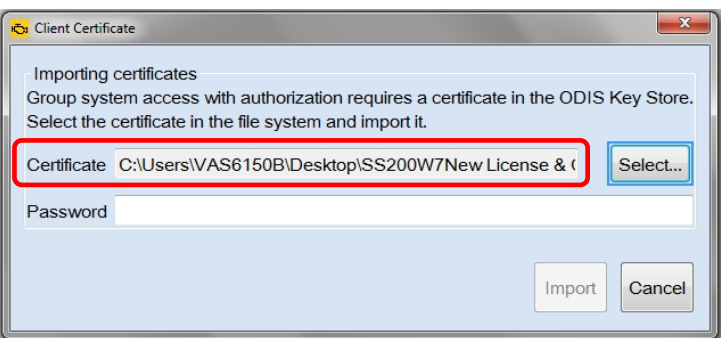

**(cont.)**

**© 2016 Volkswagen Group of America, Inc.**

Page 20 of 26

**All rights reserved. Information contained in this document is based on the latest information available at the time of printing and is subject to the copyright and other intellectual**  property rights of Volkswagen Group of America, Inc., its affiliated companies and its licensors. All rights are reserved to make changes at any time without notice. No part of this<br>document may be reproduced, stored in a **materials be modified or reposted to other sites, without the prior expressed written permission of the publisher.**

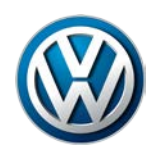

- 7. From the **device folder** on the Windows desktop, **Open** the **"Hardware Key"** text document:
- 8. **Select** and **Copy the first 32 characters (only)** of the **hardware key.** Example:

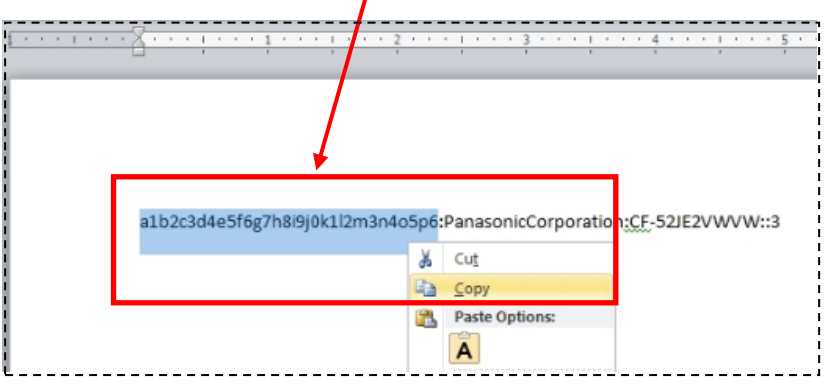

The characters are saved in Windows "clipboard" memory.

9. **Paste** the 32-characters copied above into the **Password:** entry field, and then select **Import:**

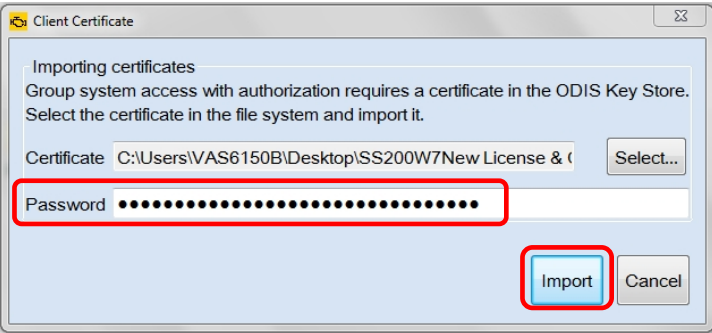

8. Click **OK:**

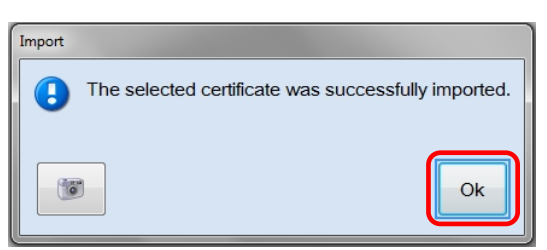

The **PostSetup – Configuration data input** dialog **reappears.**

**Security Certificate Importation steps completed. Proceed to [Section 3.3 –](#page-21-0) Page 22**

**All rights reserved. Information contained in this document is based on the latest information available at the time of printing and is subject to the copyright and other intellectual**  property rights of Volkswagen Group of America, Inc., its affiliated companies and its licensors. All rights are reserved to make changes at any time without notice. No part of this<br>document may be reproduced, stored in a **materials be modified or reposted to other sites, without the prior expressed written permission of the publisher.**

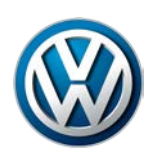

### <span id="page-21-0"></span>**3.3 – Download & Install Diagnostic Database – "Post-Setup"**

#### 1. Click the **Forward Arrow** button:

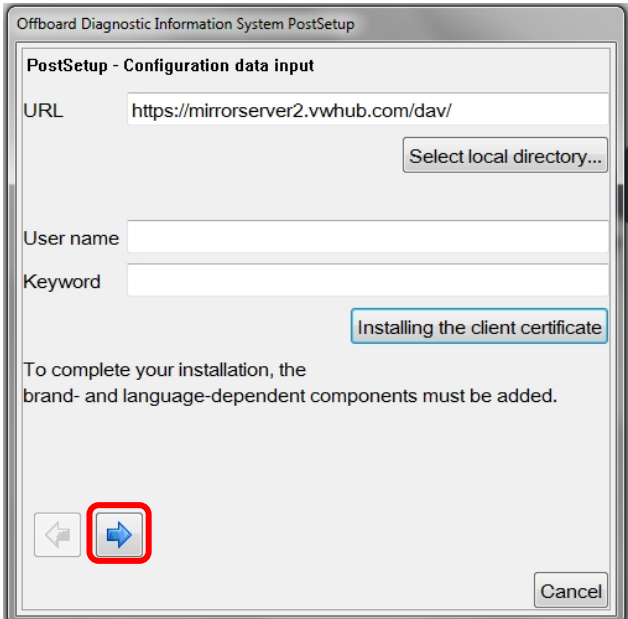

2. **If** additional user interface languages are desired, select them here. Heed the *Note:* below, and then click the **Forward Arrow** button:

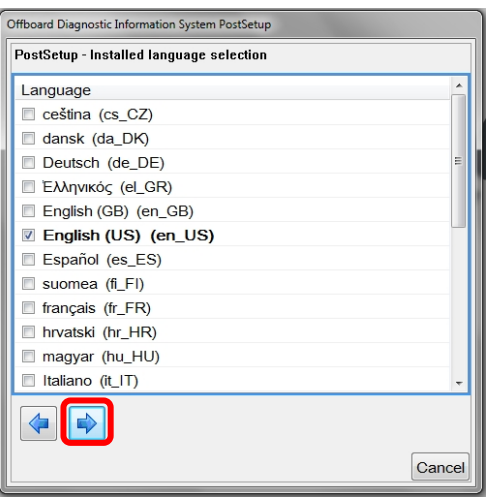

#### *Note:*

*Selecting additional languages significantly increases the download and installation time!*

3. **Wait** while the connection is established:

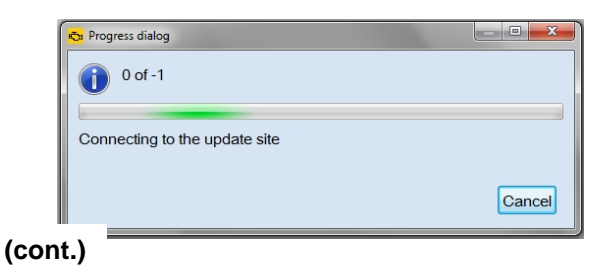

**© 2016 Volkswagen Group of America, Inc.**

Page 22 of 26

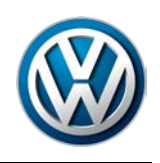

4. Click the **Forward Arrow** button:

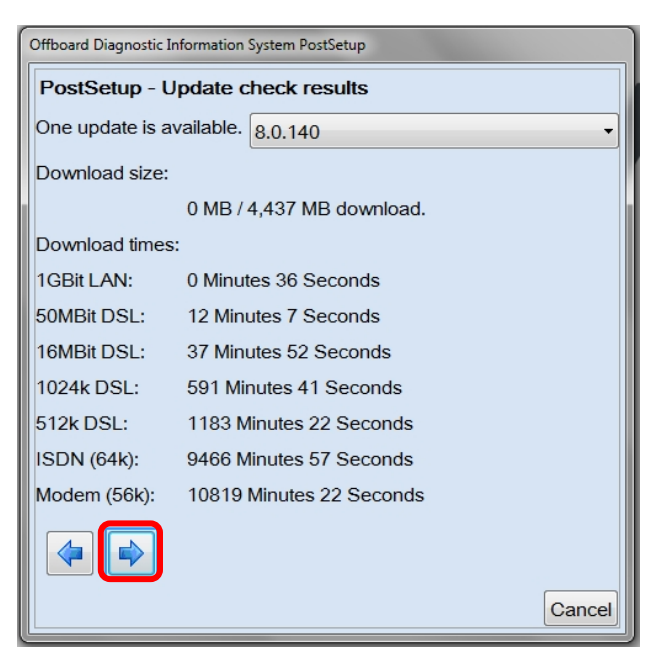

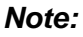

*The diagnostic data version information illustrated here is an example only! Versions are updated regularly.*

5. **Wait** while the diagnostic data download and installation takes place:

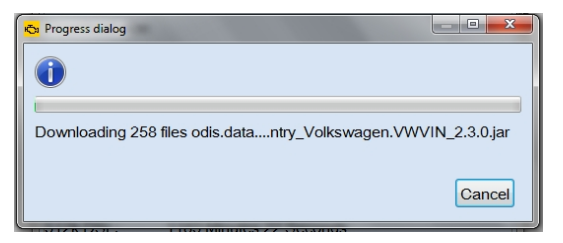

#### *Notes:*

- *The Progress dialog window may appear to stall or lock at times during this process. This is normal. Please be patient!*
- *Download times depend on single brand or dual brand data (dual = longer), the dealership network download speed and network traffic (slower Mbps + busy = longer).*
- 6. **Read and close** the **Release Notes** window.
- 7. **Read** the **Warnings/notes information, scroll down and click OK.**

The **ODIS Service main window** appears.

**The VW brand design is displayed by default.**

**Postsetup – Diagnostic Data Installation steps completed. Proceed to [Section 3.4](#page-23-0) – Page 24**

**<sup>© 2016</sup> Volkswagen Group of America, Inc.**

**All rights reserved. Information contained in this document is based on the latest information available at the time of printing and is subject to the copyright and other intellectual**  property rights of Volkswagen Group of America, Inc., its affiliated companies and its licensors. All rights are reserved to make changes at any time without notice. No part of this<br>document may be reproduced, stored in a **materials be modified or reposted to other sites, without the prior expressed written permission of the publisher.**

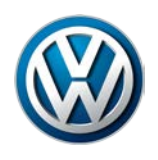

## <span id="page-23-0"></span>**3.4 – Configure Connection Type**

The **Connection Type must be configured** before returning the diagnostic device to service:

1. From the ODIS Service main screen, select **Admin:**

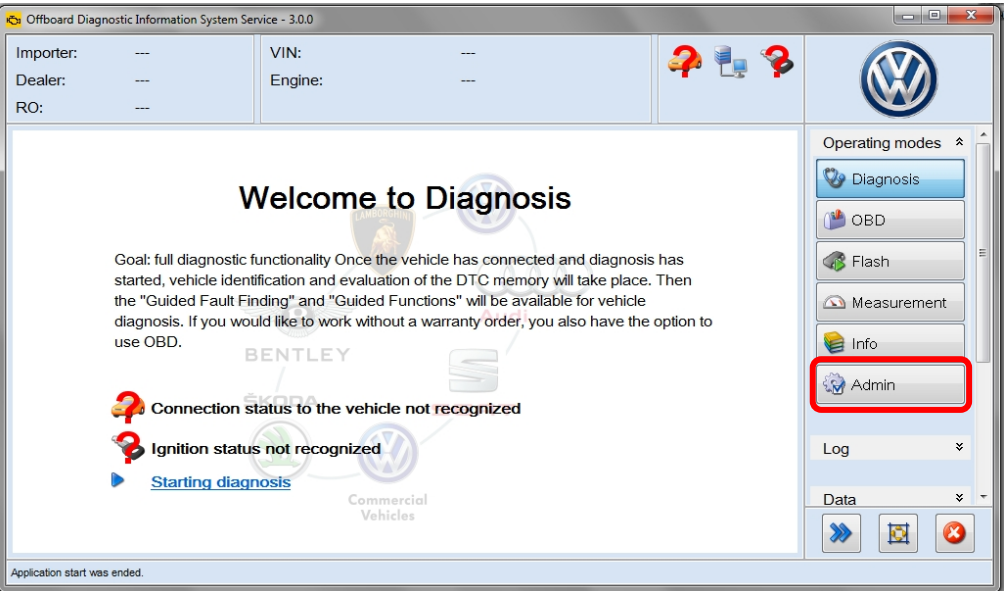

1. Select the **Connections** tab. The **Brand settings** subsection is displayed first by default:

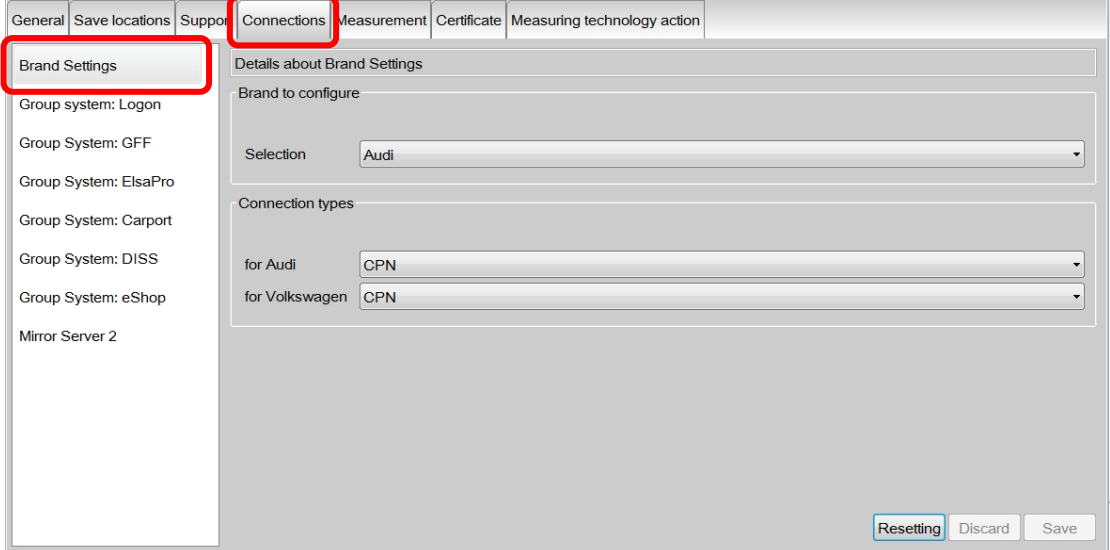

**(cont.)**

**© 2016 Volkswagen Group of America, Inc.**

Page 24 of 26

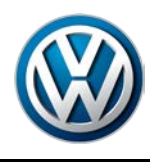

2. **Change** the **Connection type** in the dropdown menu(s) from **CPN** to **Internet** as illustrated. (Change must be applied to both brands where applicable.) Click **Save / Yes:**

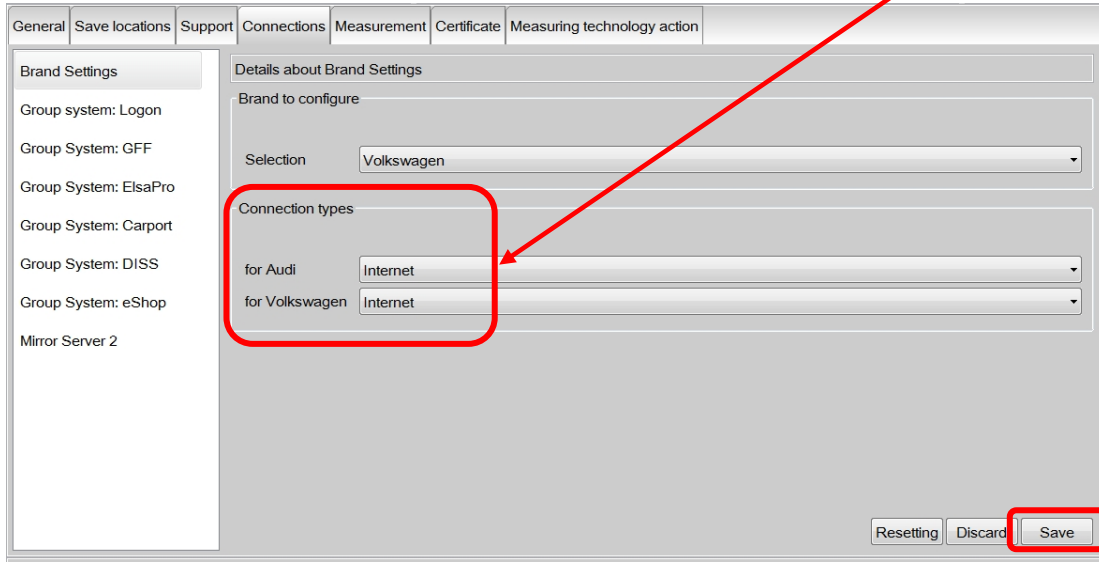

### **IMPORTANT!**

**Failure to change the connection type from CPN to Internet will result in the inability to transmit diagnostic logs and download online updates!**

### **Connection Type configuration steps completed. Proceed to Section 3.5 below**

### <span id="page-24-0"></span>**3.5 – Additional Configurations**

Perform the additional configurations specified below **before returning the device to service**.

#### **3.5.1 – Configure ODIS Service Software**

For detailed instructions refer to the applicable subsections in the **Installation Phase 2 – Software Installation & Configuration Instructions** document (also posted on ServiceNet).

**Brand Design** > Phase 2 document - subsection 4.1.1

**Language** > Phase 2 document - subsection 4.1.2

**Update Schedule** > Phase 2 document - subsection 4.1.3

- **Dealer Data** > Phase 2 document subsection 4.1.4
- **Contact Data** > Phase 2 document subsection 4.2.1
- **Email Outgoing Server** > Phase 2 document subsection 4.2.2

**All rights reserved. Information contained in this document is based on the latest information available at the time of printing and is subject to the copyright and other intellectual**  property rights of Volkswagen Group of America, Inc., its affiliated companies and its licensors. All rights are reserved to make changes at any time without notice. No part of this<br>document may be reproduced, stored in a **materials be modified or reposted to other sites, without the prior expressed written permission of the publisher.**

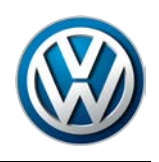

**3.5.2 – Configure Peripheral Hardware**

**Perform the VAS 5054A Diagnostic Interface EDIC Configuration:**

Refer to **Service Information – Diagnostic Device Hardware & Windows** document title:

**VAS 5054A Diagnostic Interface – Bluetooth & EDIC Configuration: Section 4.0**

 **If a VAS 6356 Test Instruments Box was previously configured to the diagnostic device, confirm its operation:**

Refer to **Service Information – Diagnostic Device Hardware & Windows** document title:

**VAS 6356 Test Instruments Box – Software Configuration**

**All ODIS Service Application & Diagnostic Data Installation steps completed.** 

**All rights reserved. Information contained in this document is based on the latest information available at the time of printing and is subject to the copyright and other intellectual**  property rights of Volkswagen Group of America, Inc., its affiliated companies and its licensors. All rights are reserved to make changes at any time without notice. No part of this<br>document may be reproduced, stored in a **materials be modified or reposted to other sites, without the prior expressed written permission of the publisher.**